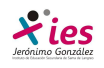

### **INFORMÁTICA 4º ESO**

#### **PRÁCTICA 4 – FONDOS, TRANSICIONES, HIPERVÍNCULOS, IMÁGENES, SONIDOS, VIDEOS…**

 Abre una **Presentación Nueva**, y realiza las siguientes 6 diapositivas (leed previamente todas las indicaciones de la práctica)

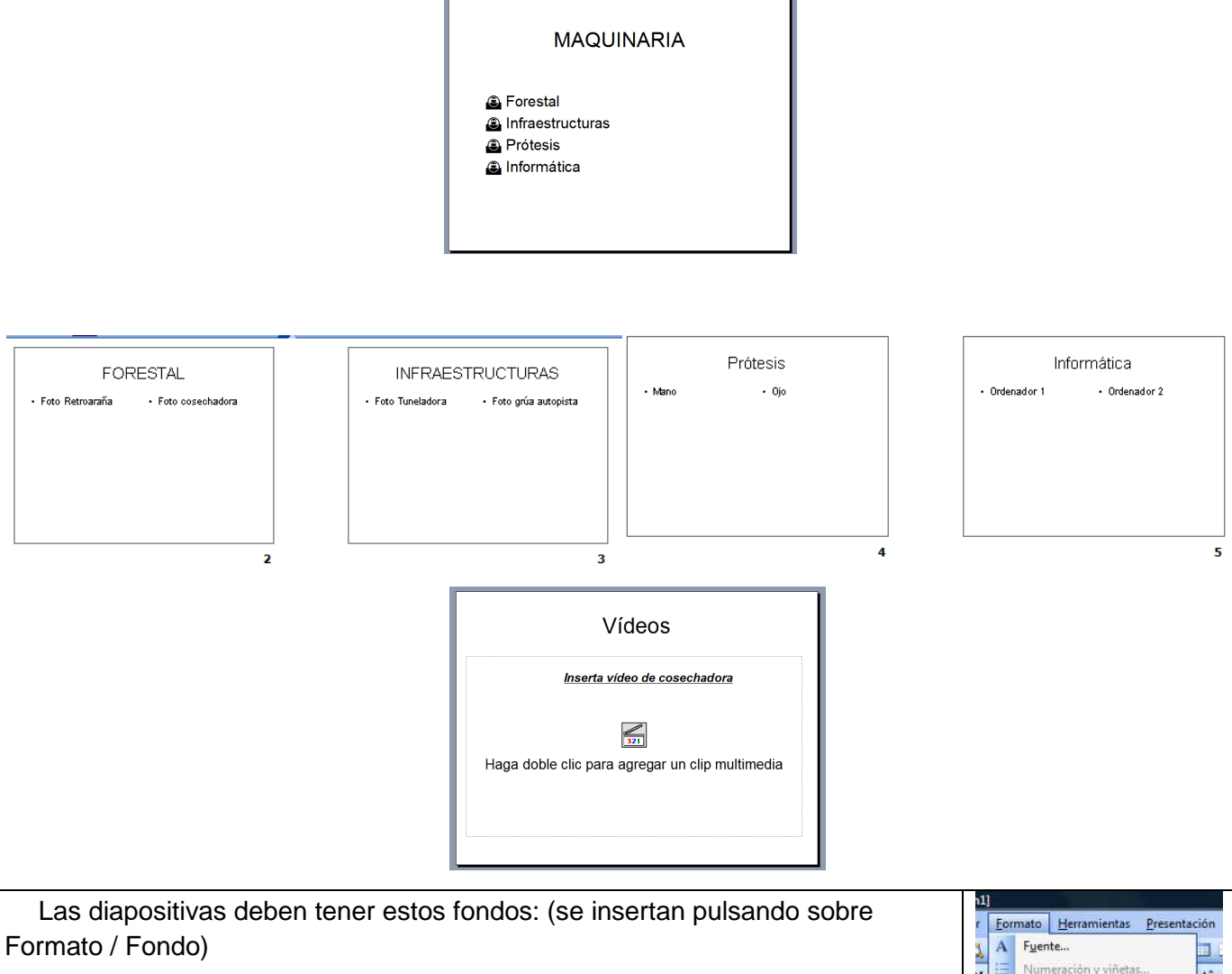

- Diapositiva 1: color azul claro (pulsando en Más colores)
- Diapositiva 2: color azul, con Degradado desde la esquina (en Efectos de relleno)
- Diapositiva 3: con Textura Papel bouquet (en Efectos de relleno)
- Diapositiva 4: con Trama Rombos transparentes (en Efectos de relleno)
- Diapositiva 5: Una Imagen alusiva la terror que busques en Internet.

Guarda la presentación con el nombre Presentacion\_PPT\_04 en la carpeta "imágenes". (Recuerda que en el nombre de las carpetas no debes poner acentos para evitar problemas.

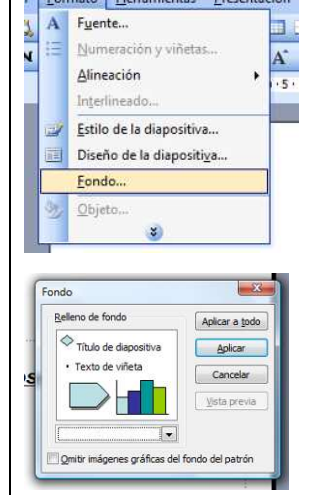

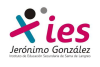

# **INFORMÁTICA 4º ESO**

**En Dropbox, busca las siguientes imágenes e insértalas en las diapositivas 1, 2, 3, 4 y 5.** Descarga también el vídeo e incorpóralo a la diapositiva 6.

Vamos a insertar sonidos, videos e imágenes a las diapositivas.

- Para insertar una imagen: Insertar / Imagen / Desde archivo.
- Para insertar un sonido: Insertar / Películas y sonidos / Sonido de archivo.
- Para insertar un video: Insertar / Películas y sonidos / Película de archivo.

 El **Texto** a incluir en las diapositivas te lo inventas, pero que tenga sentido. También lo puedes **copiar de Internet**.

 Enlaza la 1ª diapositiva con las otras 4, es decir, la frase 'FORESTAL' con la diapositiva 2, que es la que habla sobre el tema; y así sucesivamente con el resto. Para ello tendréis que seleccionar la palabra a la que queréis poner el hipervínculo y pulsar en el menú Insertar / Hipervínculo

**Enlaza con Botones de acción cada una de las 4 diapositivas con la 1<sup>a</sup>, de modo que cuando** pulsemos ese botón se regrese a la diapositiva nº 1. Para colocar los botones de acción pulsar en el menú

Presentación / Botones de acción.

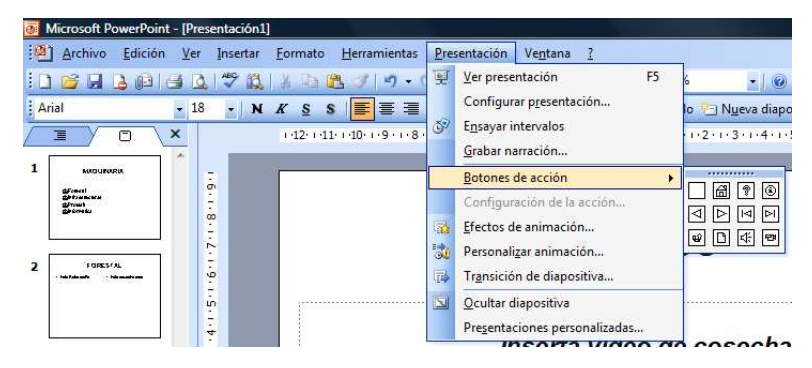

Luego selecciona el botón que deseas; por ejemplo, Inicio, Atrás, Adelante, Comienzo, Fin.

 Incluye algunos Efectos de Transición entre TODAS las diapositivas. Para ello deberéis entrar en la "Vista clasificador de diapositivas"

- En la parte superior izquierda tenemos un botón llamado 'Transición de diapositiva', que sirve para dar el efecto y la forma en que se pasará de una diapositiva a otra.

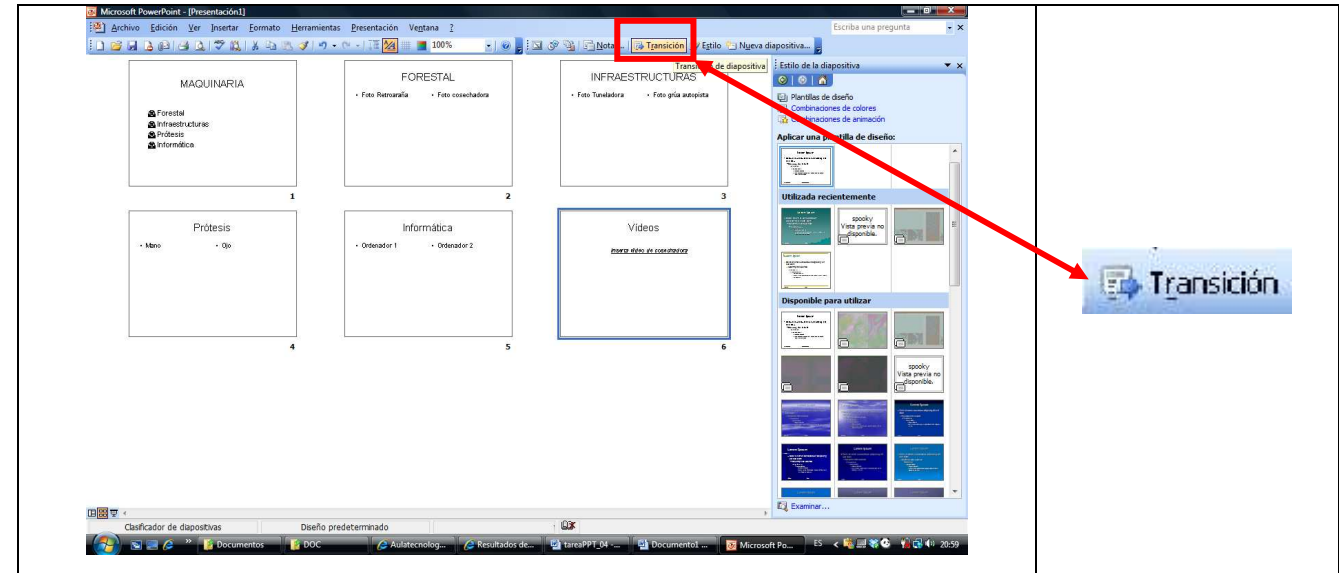

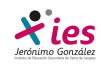

# **INFORMÁTICA 4º ESO**

- Pulsa dicho botón. Probar cada uno de los Efectos para ver en pantalla como se producirá la transición de esa diapositiva a la siguiente (probar también de variar la velocidad -> Lenta, Media y Rápida).

- Observa las opciones de Avanzar: si marcamos 'Al hacer clic con el mouse' la diapositiva cambia a la siguiente cuando pulsemos con el ratón. Si marcamos 'Automáticamente después de' la diapositiva cambia a la siguiente transcurridos los segundos que le digamos.

- Por último, observa también la opción Sonido, con la que podemos elegir un sonido que se producirá mientras se efectúa la transición de esa diapositiva a la siguiente.

A la diapositiva 1 ponerle los siguientes Efectos de transición:

- Efecto revelar hacia arriba, velocidad Lenta.
- Avanzar Automáticamente después de 5 segundos.
- Sonido Caja registradora.

A la diapositiva 2 ponerle los siguientes Efectos de transición:

- Efecto revelar hacia la izquierda y arriba, velocidad Media.
- Avanzar Automáticamente después de 5 segundos.
- Sonido Redoble.

A la diapositiva 3 ponerle los siguientes Efectos de transición:

- Efecto cubrir a la derecha y arriba, velocidad Media.
- Avanzar Automáticamente después de 5 segundos.
- Sonido Disparo de arma automática.

A la diapositiva 4 ponerle los siguientes Efectos de transición:

- Efecto cuadros bicolores hacia al lado, velocidad Rápida.
- Avanzar Automáticamente después de 5 segundos.
- Sonido Redoble.

 Incluye algunos Efectos de Animación al contenido de las diapositivas para que se automatice la Presentación. De este modo, al presentar la diapositiva en cuestión se moverán los contenidos a nuestra elección.

Para añadir estos efectos de animación tenemos que estar en Vista diapositiva, y entrar en el menú Presentación / Personalizar animación

- A la diapositiva 1 deberemos ir agregando los siguientes Efectos de animación:

• Al título: - Trayectoria de desplazamiento / Derecha

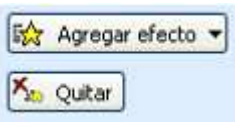

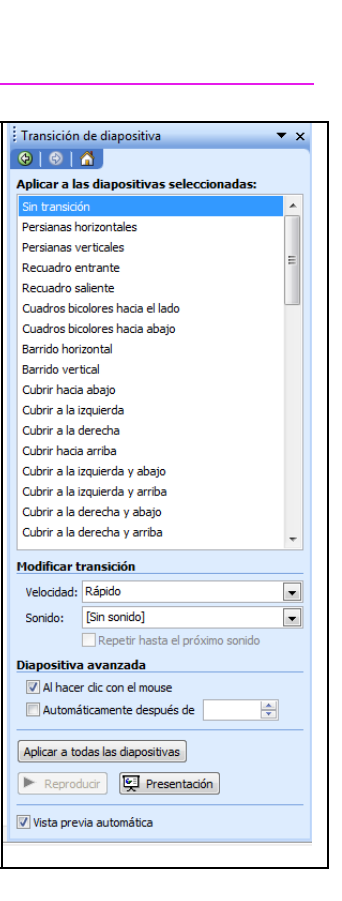

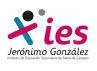

- A los diferentes apartados:
	- Entrada / flotante
- A la diapositiva 2 ponerle los siguientes Efectos de animación:
	- Al título: Énfasis / Cambiar estilo de fuente Salir / Cuadros bicolores
	- A la foto: entrada /rebote
	- Al texto: entrada / zoom

- A la diapositiva 3 ponerle los siguientes Efectos de animación:

- Al título: Énfasis / Cambiar estilo de fuente Salir / Cuadros bicolores
- A la foto: Dibujar desplazamiento personalizado / A mano alzada
- Al texto: le ponemos Énfasis / Girar

- A las diapositivas 4 y 5, los efectos que consideres oportunos.

 Visualiza la presentación. Para ello, pinchar la 1ª diapositiva y pulsar el botón Presentación con diapositivas. La presentación se ejecutará automáticamente, al cabo de 5 segundos se pasará de una diapositiva a la siguiente. Posteriormente irán apareciendo los efectos de animación que hemos definido para cada diapositiva. Si vas a los objetos o textos con hipervínculos hará lo que le has "programado" directamente al hacer clic.

**Example 1** Guardar la presentación tal cual está ahora, en vuestra carpeta, con el nombre Tarea PPT 04 y envíala.

NOTA: Todavía no es posible incrustar vídeos en el PowerPoint, si queremos enviar la presentación por e-mail, debemos enviar también el archivo del vídeo, o bien transformar la presentación de PowerPoint en vídeo mediante programas gratuitos como: PowerPoint to video, o ppt2dvd.

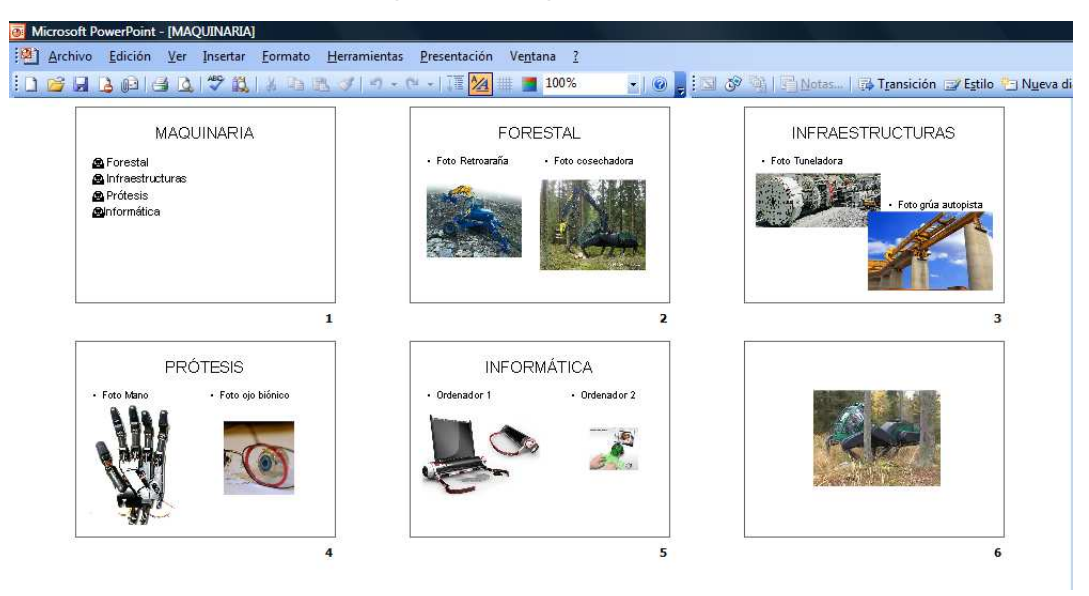

#### Aspecto de la presentación.